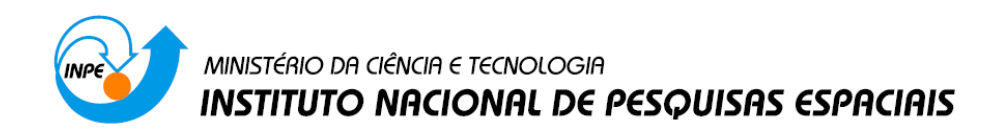

# **Introdução ao Geoprocessamento (SER-300)**

# **Laboratório 5 – MÓDULO: GEOESTATÍSTICA LINEAR**

Jefferson Fernandes Teixeira Júnior

INPE São José dos Campos 2015

#### **Laboratório 5**

Este laboratório tem como objetivo explorar através de procedimentos geoestatísticos a variabilidade espacial de propriedades naturais amostrados e distribuídos espacialmente. Resumidamente, os passos num estudo empregando técnicas geoestatísticas inclui: (a) análise exploratória dos dados, (b) análise estrutural (cálculo e modelagem do semivariograma) e (c) realização de inferências (Krigeagem ou Simulação).

## **INTRODUÇÃO**

Os dados utilizados, de propriedade do Centro Nacional de Pesquisas de Solos (CNPS - RJ), foram obtidos no levantamento dos solos da Fazenda Canchim, em São Carlos - SP. Estes se referem a uma amostragem de 85 observações georreferenciadas coletadas no horizonte Bw (camada do solo com profundidade média de 1m). Dentre as variáveis disponíveis, selecionou-se para estudo o teor de argila.

#### **Exercício 1. Carregar os dados no SPRING**

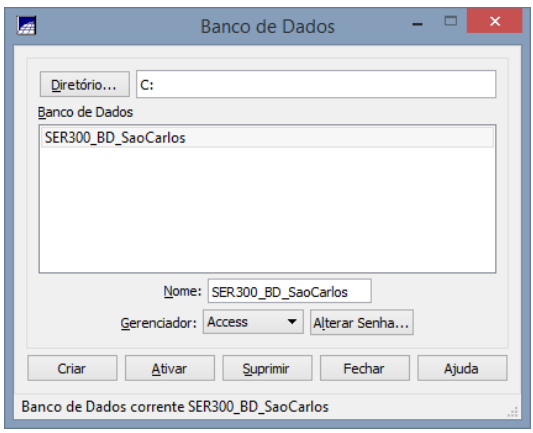

Figura 1: Bando de dados

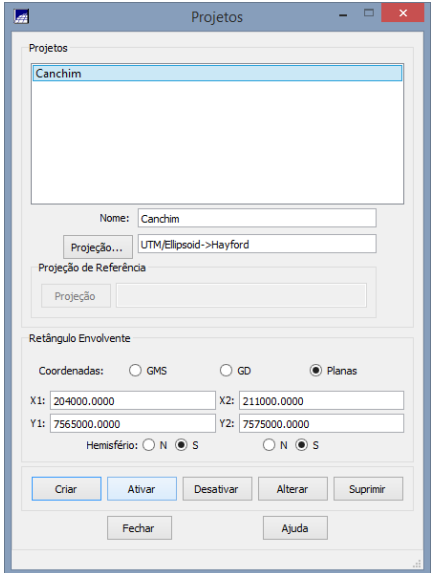

Figura 2: Projeto

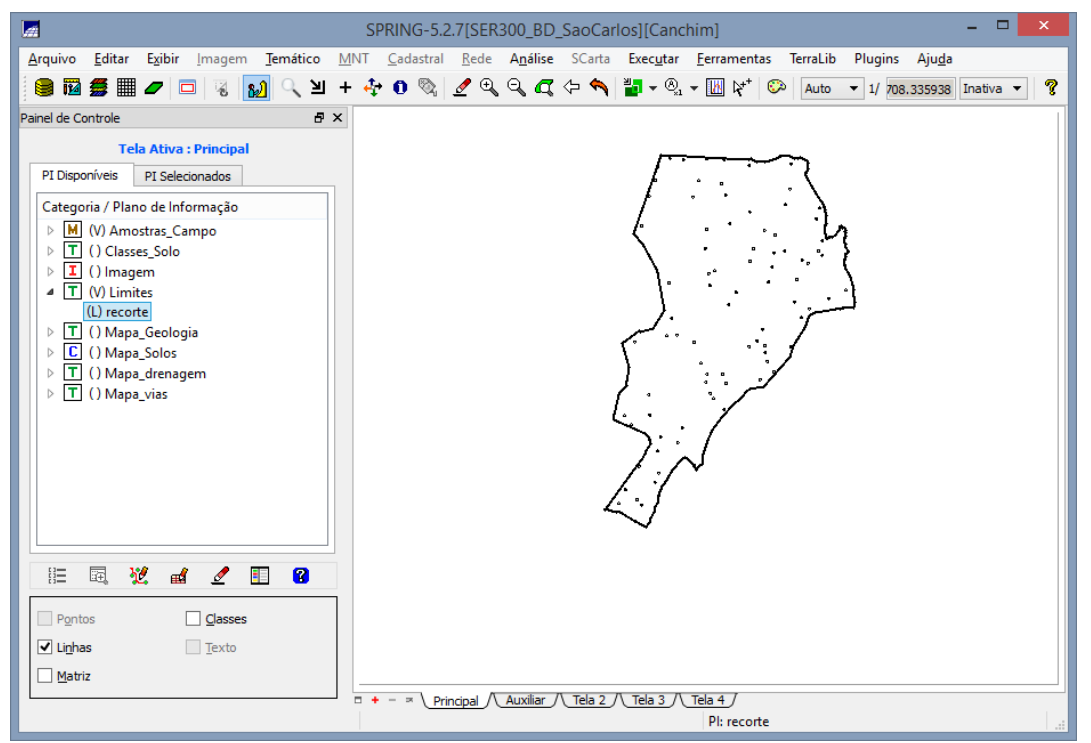

Figura 3: Planos de Informação do projeto

### **Exercício 2. Executando estatísticas descritivas**

Passo 1 - Análise Geostatística

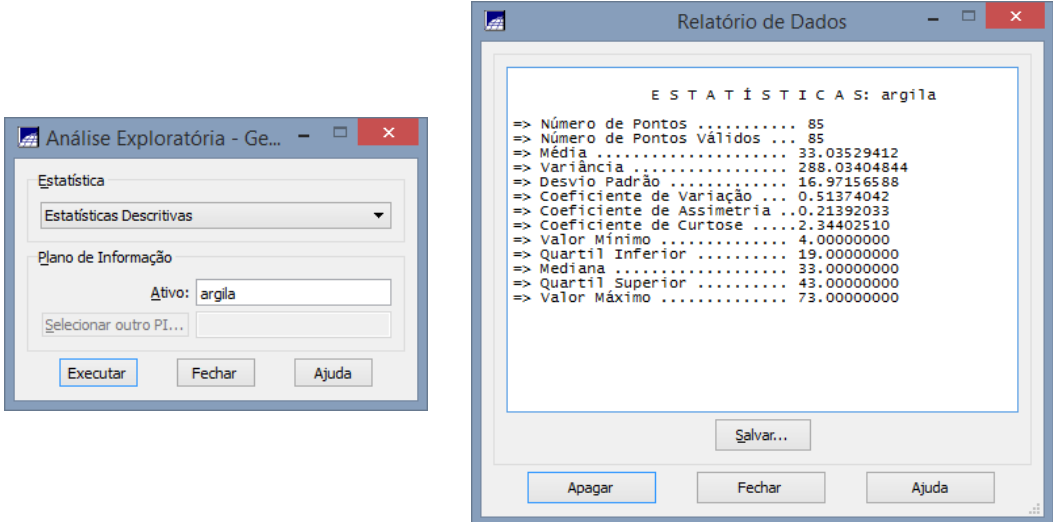

Figura 4: Análise Exploratória

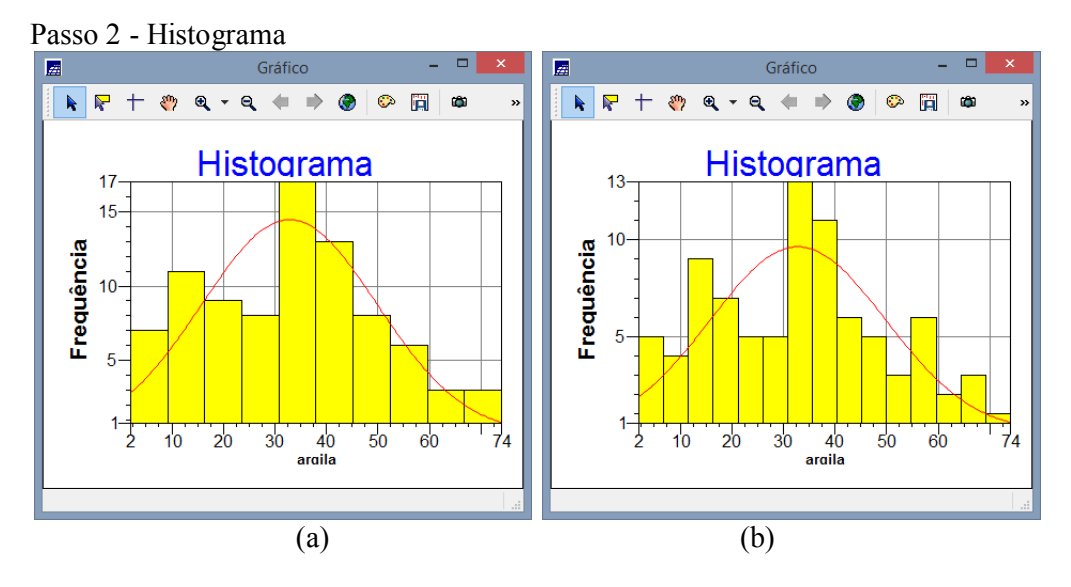

Figura 5: Histogramas para a) 10 e b) 15 classes

Passo 3 - Executando o gráfico da probabilidade normal

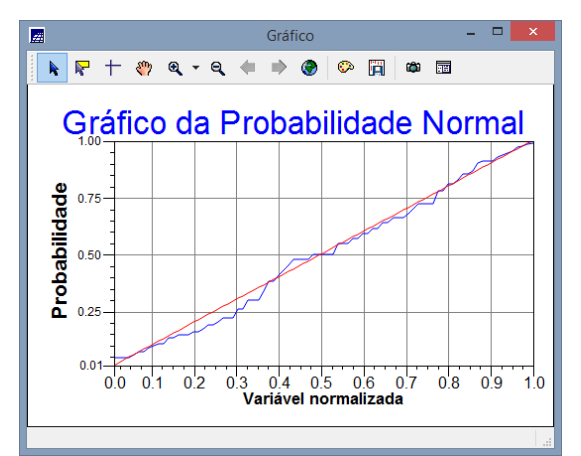

Figura 6: Gráfico de Probabilidade. Em azul: argila; em vermelho: distribuição normal

#### **Exercício 3. Caso isotrópico: Análise da variabilidade espacial por semivariograma**

A isotropia em fenômenos naturais é um caso pouco freqüente de ser observada. Neste caso, um único modelo é suficiente para descrever a variabilidade espacial do fenômeno em estudo. Na prática quando lidamos com semivariogramas, a primeira suposição é isotropia na tentativa de detectar uma estrutura de correlação espacial. Para tal, utiliza-se tolerância angular máxima (90 graus) assim a direção torna-se insignificante.

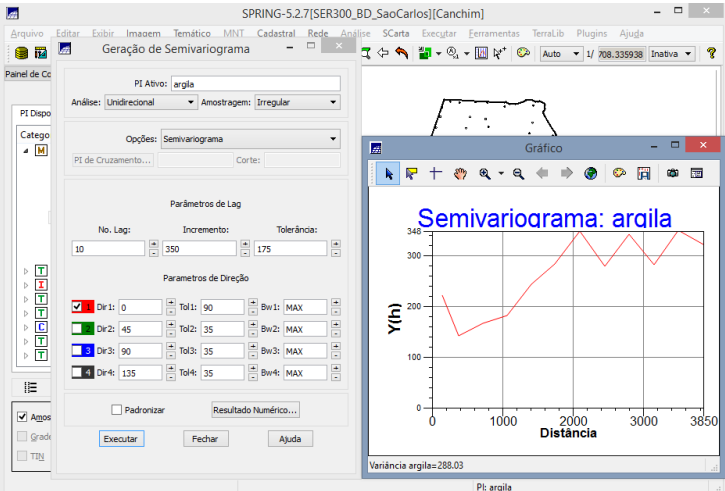

Figura 7: Semivariograma a partir das configurações padrão

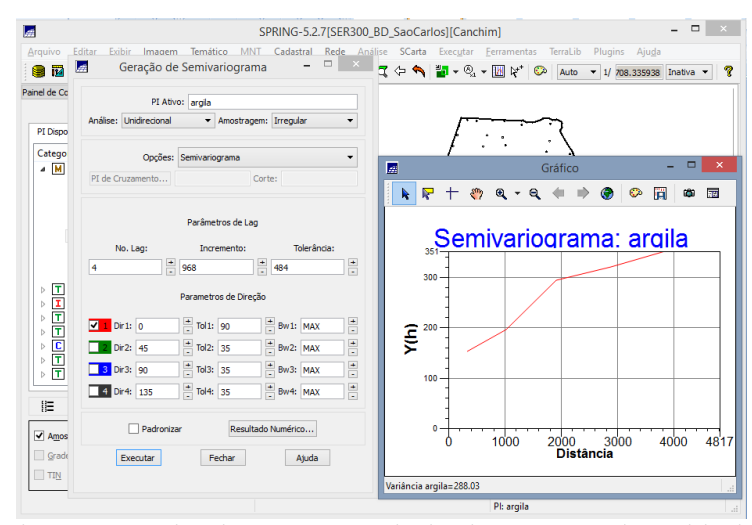

Figura 8: Semivariograma a partir de ajuste para valores ideais

**Exercício 4. Modelagem do semivariograma experimental**

Passo 1 - Obter parâmetros do modelo esférico

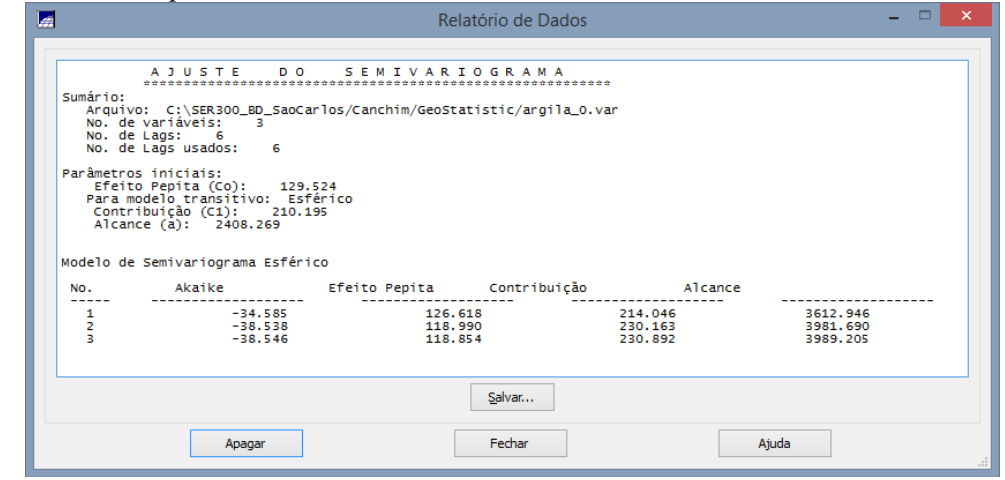

Figura 9: Relatório de Dados

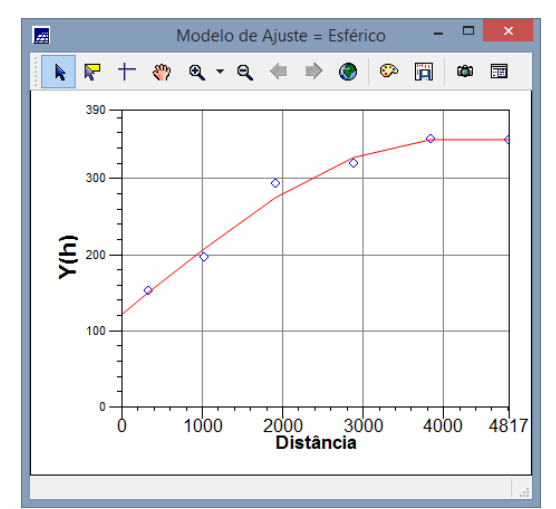

Figura 10: Semivariograma ajustado sob modelo esférico

Passo 2 - Definição dos parâmetros do modelo isotrópico

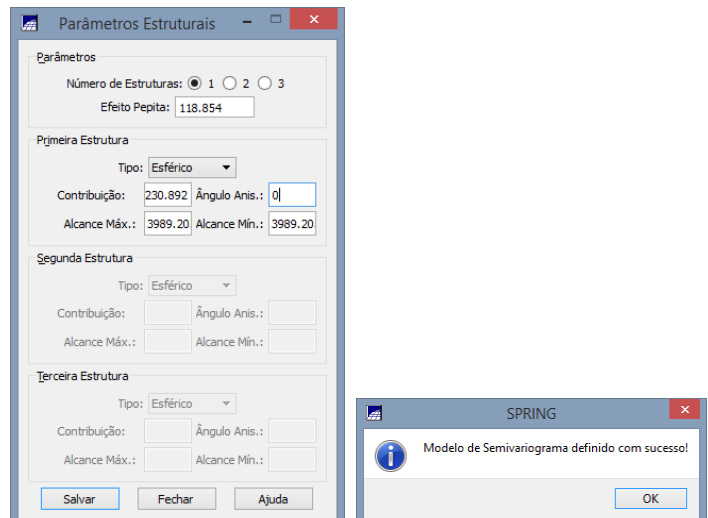

Figura 11: Semivariograma criado a partir do modelo Gaussiano

# **Exercício 5. Validação do modelo de ajuste**

O processo de validação do modelo de ajuste é uma etapa que precede as técnicas de krigeagem. Seu principal objetivo é avaliar a adequação do modelo proposto no processo que envolve a re-estimação dos valores amostrais conhecidos.

Passo 1 - Validação

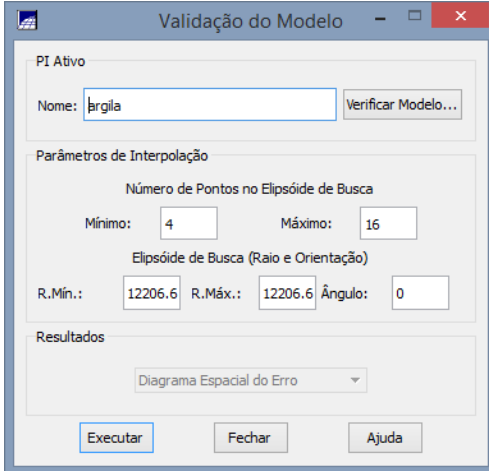

Figura 12: Validação do erro

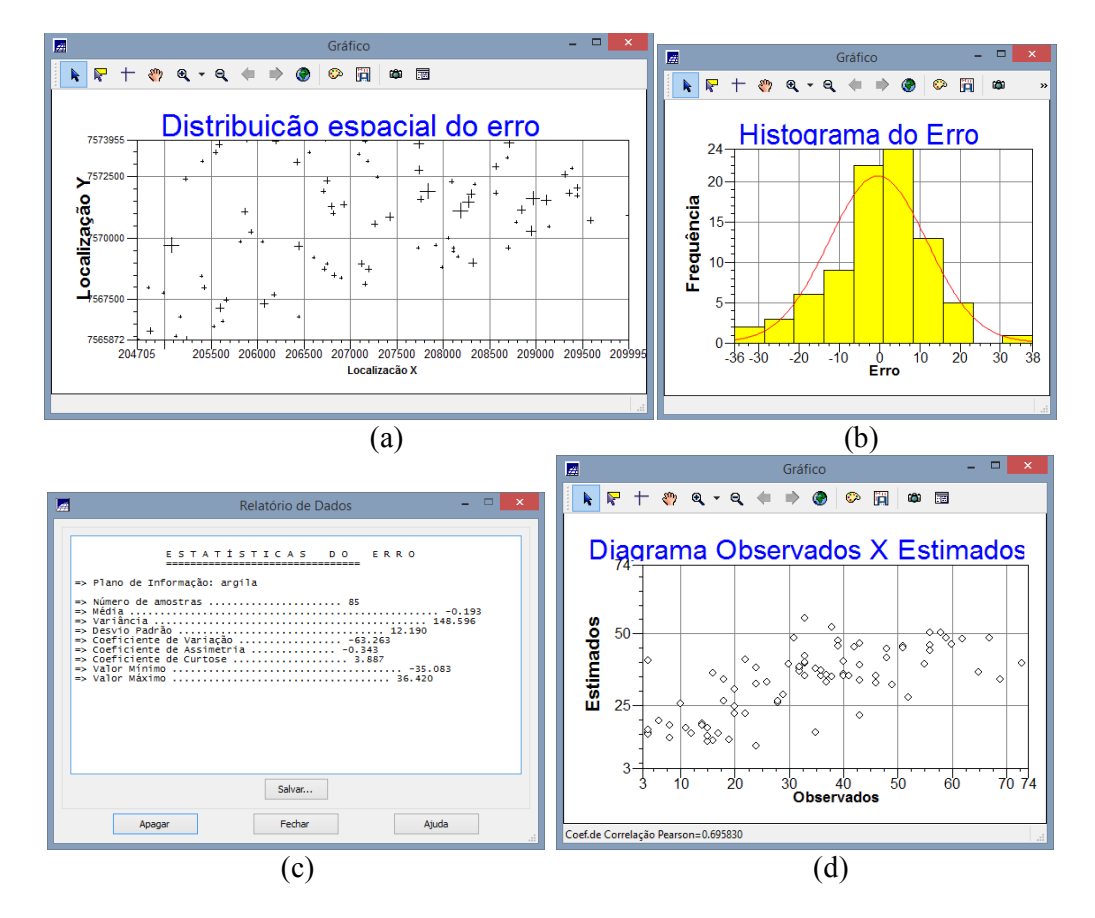

Figura 13: a) Distribuição espacial do erro; b) Histograma do erro; c) Estatística do erro e d) Diagrama observado x estimado

#### **Exercício 6. Interpolação por krigeagem ordinária**

Uma vez realizada a validação do modelo, a etapa final do processo geoestatístico consiste na interpolação de krigeagem. Esta etapa é realizada conforme segue.

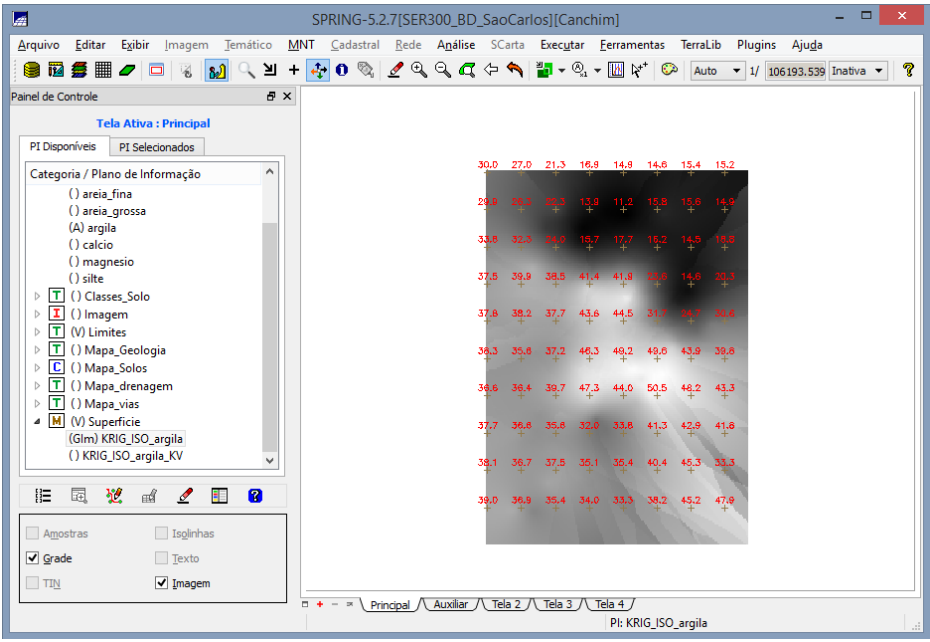

Figura 14: Plano de Informação gerado pelo método de Krigeagem

**Exercício 7. Visualização da Superfície de Argila**

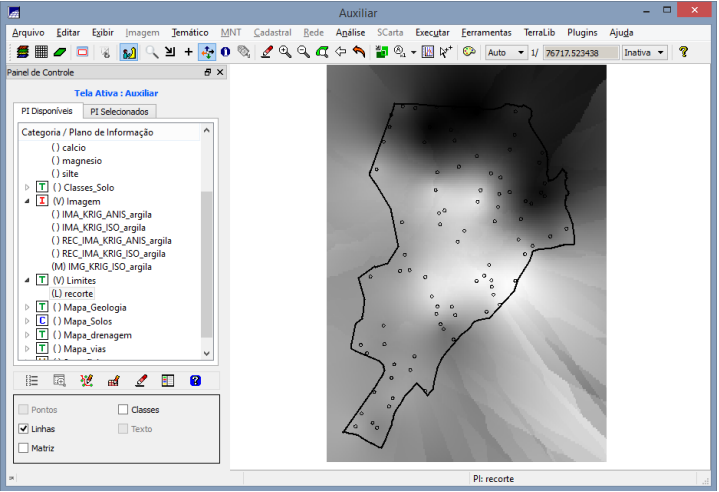

Figura 15: Visualização da superfície

Passo 2 - Executando recorte da imagem gerada utilizando LEGAL:

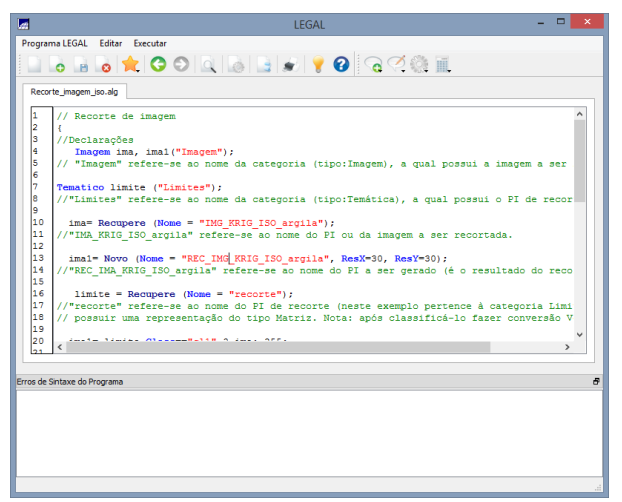

Figura 16: Código de recorte em LEGAL

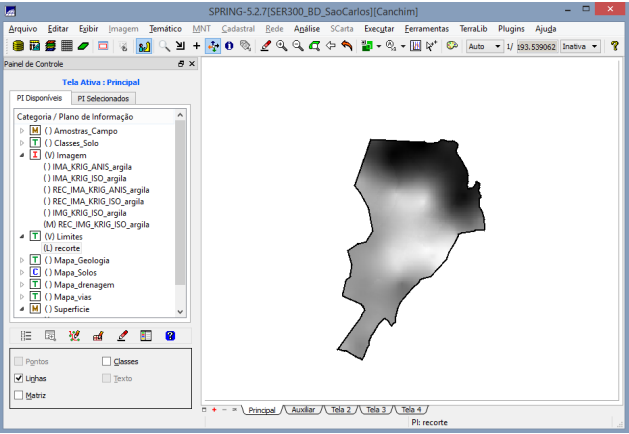

Figura 17: Resultado do recorte

Passo 3 - Executando fatiamento e recorte da grade de teor de argila

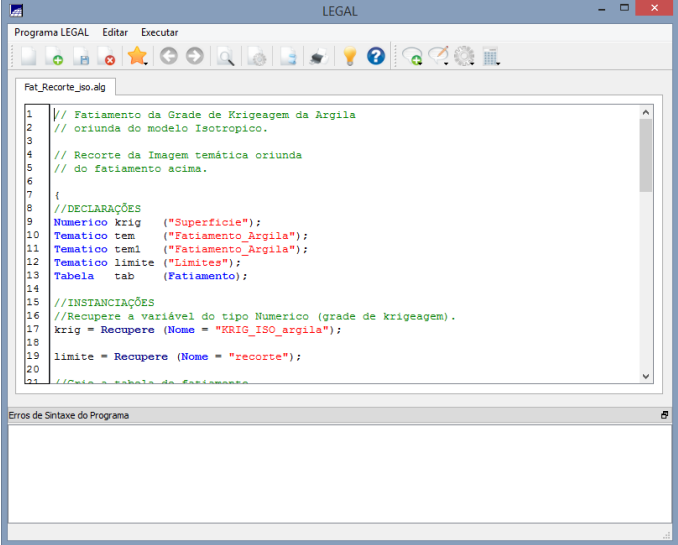

Figura 18: Código de Fatiamento em LEGAL

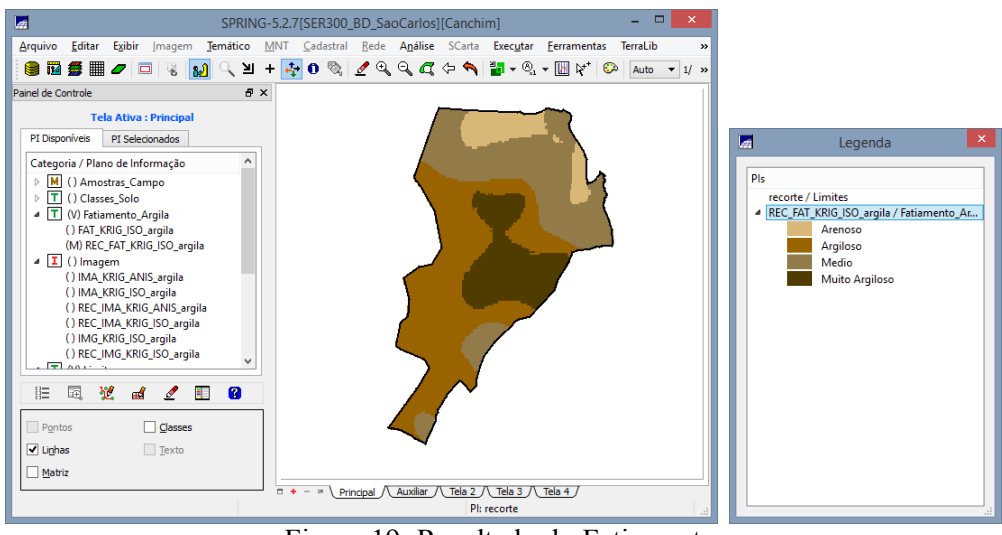

Figura 19: Resultado do Fatiamento

## **Exercício 8. Caso Anisotrópico: detecção da anisotropia**

A anisotropia em propriedades naturais é um caso muito freqüente de ser observado. Neste caso, a anisotropia, pode ser facilmente constatada através da observação da superfície de semivariograma, conforme descrito a seguir.

A superfície de semivariograma é um gráfico, 2D, que fornece uma visão geral da variabilidade espacial do fenômeno em estudo. É utilizado para detectar os eixos de Anisotropia, isto é, as direções de maior e menor continuidade espacial da propriedade em análise. Também conhecido como Mapa de Semivariograma.

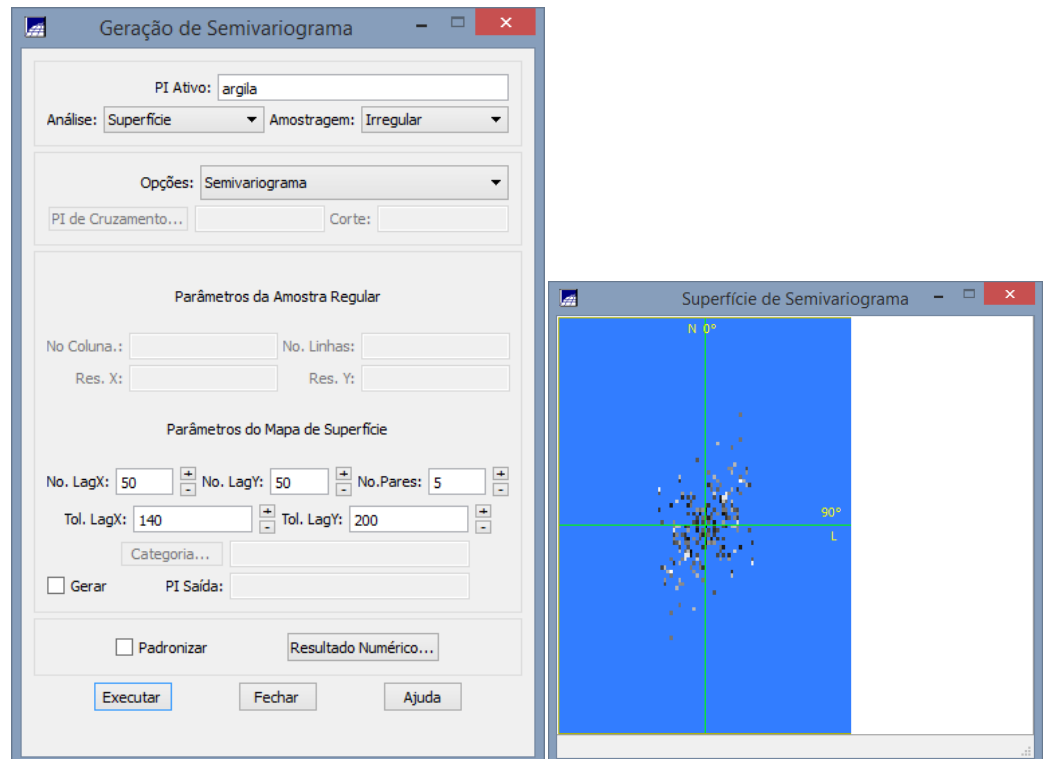

Figura 20: Geração da superfície de semivariograma

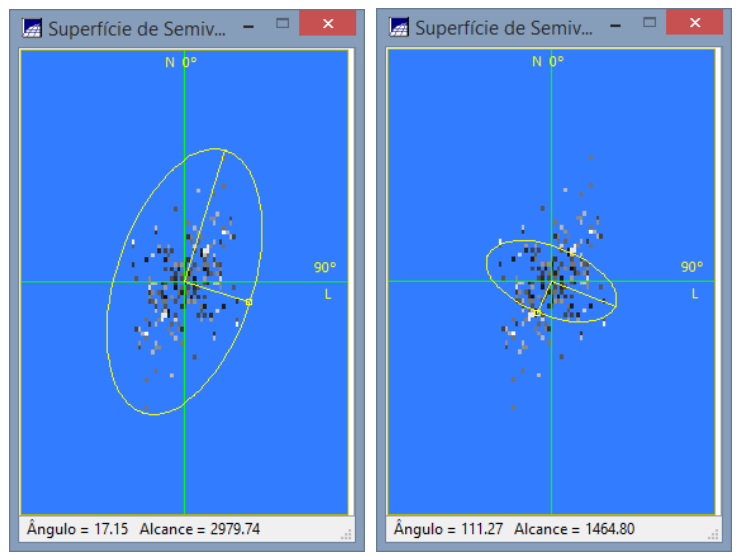

Figura 21: Detecção dos eixos de anistotropia

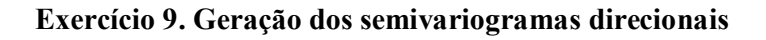

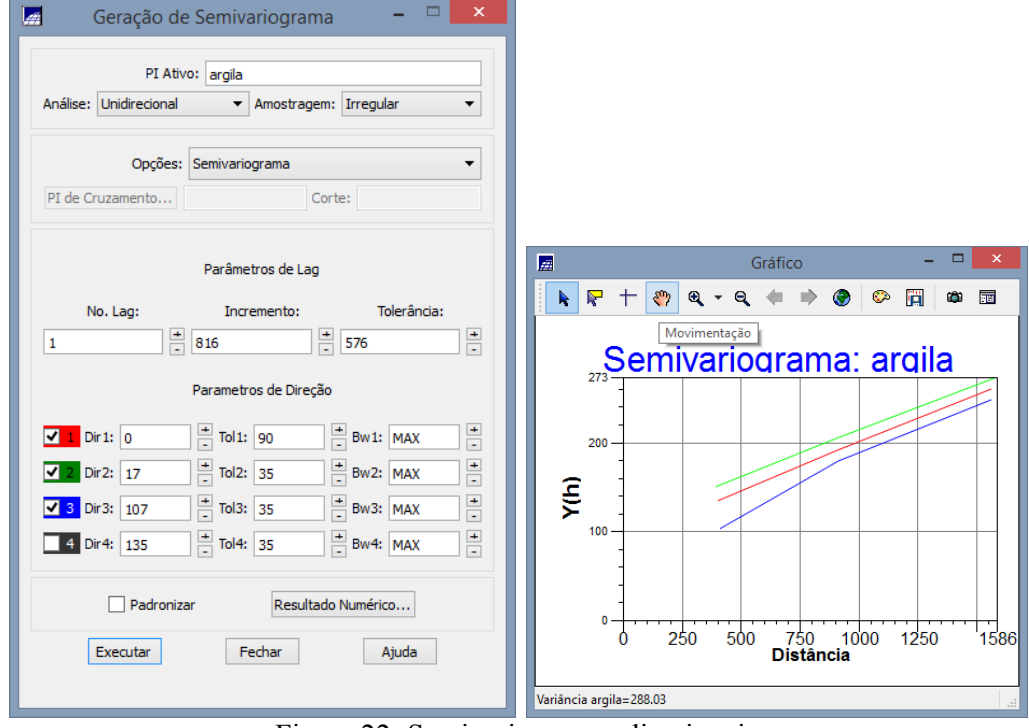

Figura 22: Semivariogramas direcionais

# **Exercício 10 – Modelagem dos semivariogramas direcionais**

Passo 1 - Direção de maior continuidade 17 graus.

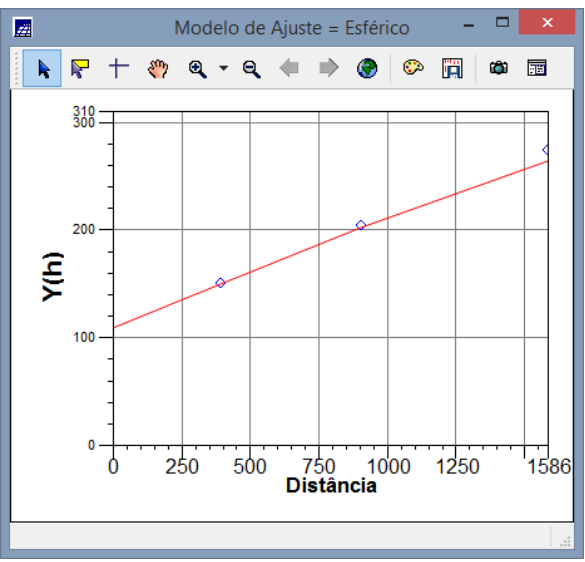

Figura 23: Ajuste esférico para 17 graus

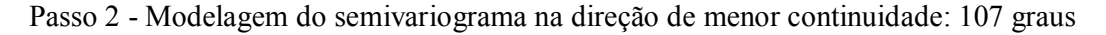

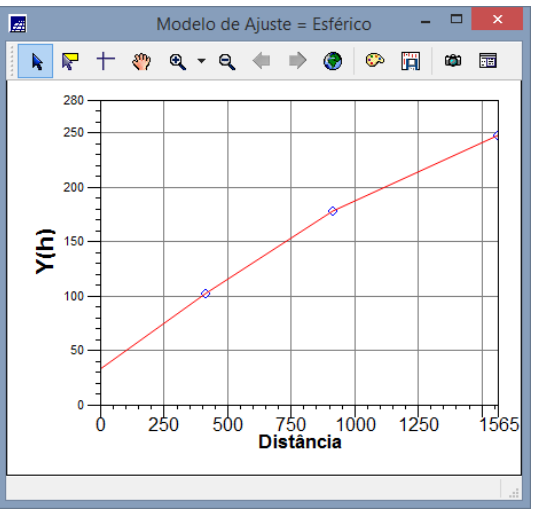

Figura 24: Ajuste esférico para 107 graus

#### **Exercício 11. Modelagem da anisotropia**

Resumidamente, consiste em unir os dois modelos anteriormente definidos num único modelo consistente, o qual descreva a variabilidade espacial do fenômeno em qualquer direção.

Não existe uma forma direta e automática de lidar com a modelagem da anisotropia. Este é um passo importante, e que exige conhecimento e prática com semivariogramas.

Neste caso tem-se uma anisotropia combinada. Então, a idéia básica para modelar este tipo de anisotropia é dividir em faixas convenientes o gráfico de semivariogramas, de maneira que, em cada faixa reste somente a anisotropia geométrica (Almeida e Bettini, 1994).

Passo 1 - Ajuste dos parâmetros estruturais

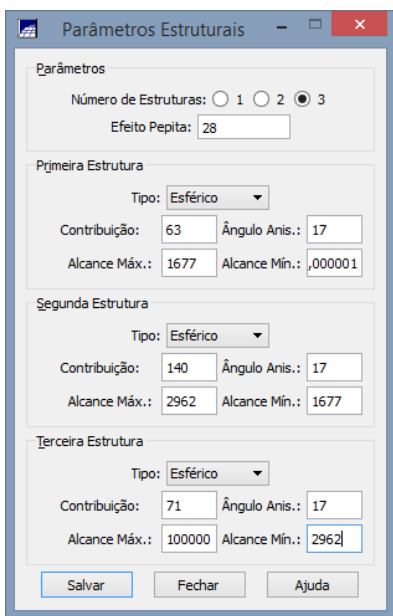

Figura 25: Definição dos parâmetros

**Exercício 12. Validação do modelo de ajuste**

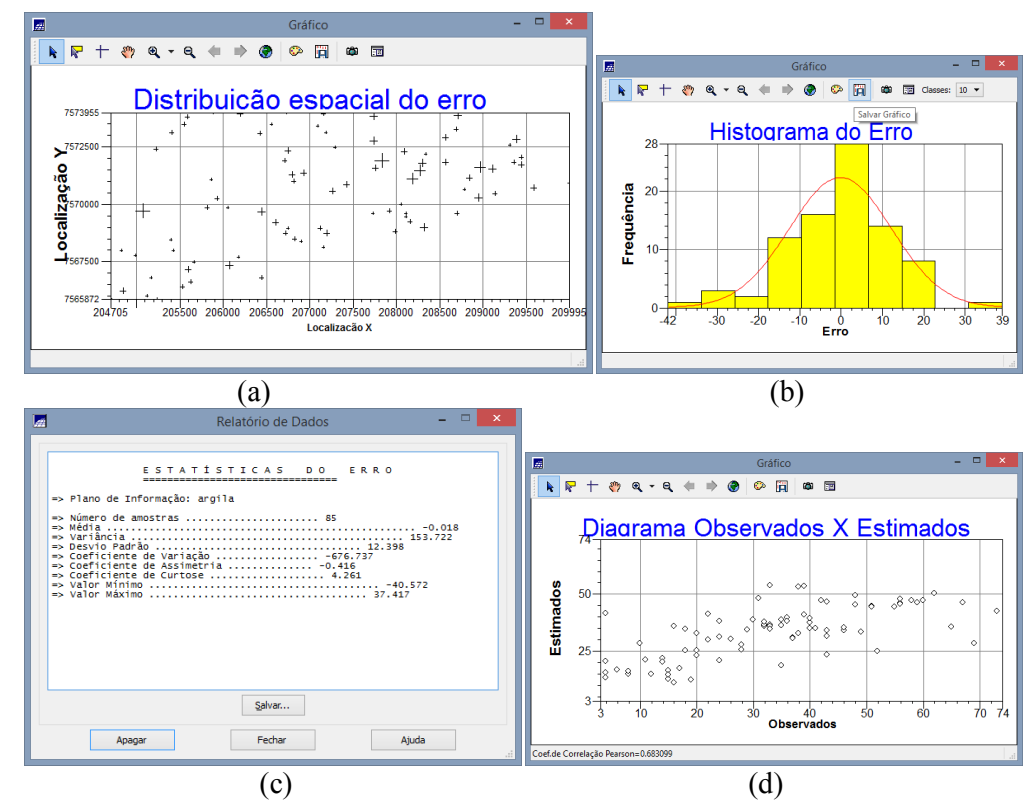

Figura 26: Resultados: a) Distribuição espacial do erro; b) Histograma do erro; c) Relatório de Dados; e d) Diagrama de observado x estimado

**Exercício 13. Interpolação por krigeagem ordinária**

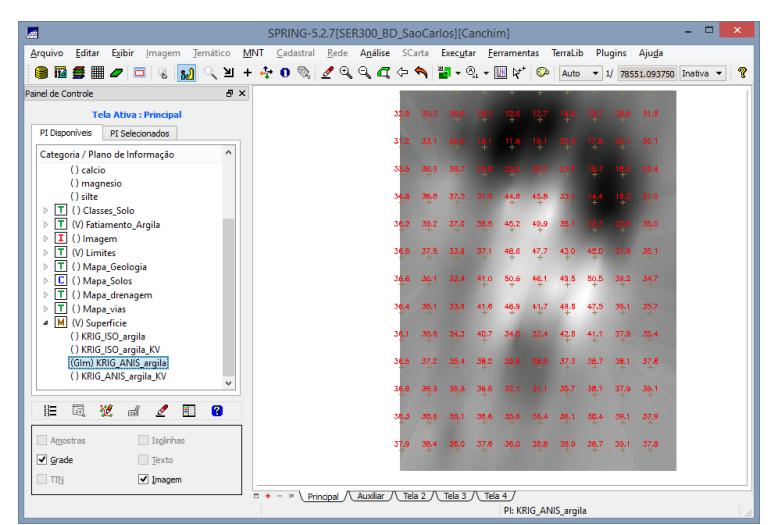

Figura 27: Plano de informação com grade resultante da Krigeagem

# **Exercício 14. Visualização da superfície de argila oriunda do modelo anisotrópico**

Passo 1 - Aplicação do método de Krigeagem

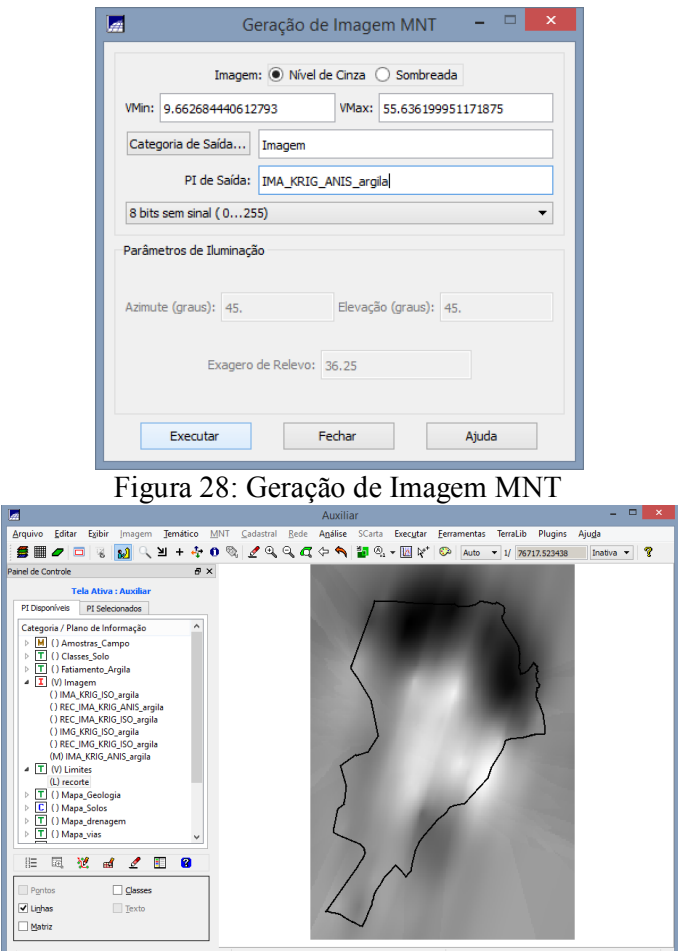

Figura 29: Plano de informação com imagem MTN resultante da Krigeagem

Passo 2 - Recorte utilizando LEGAL

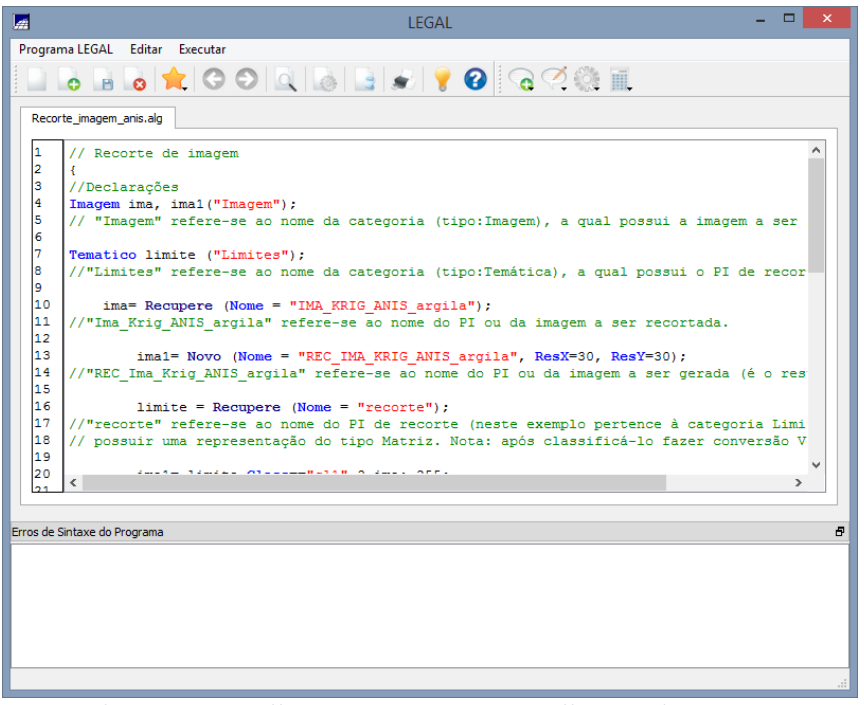

Figura 30 - Código em LEGAL para aplicação de recorte

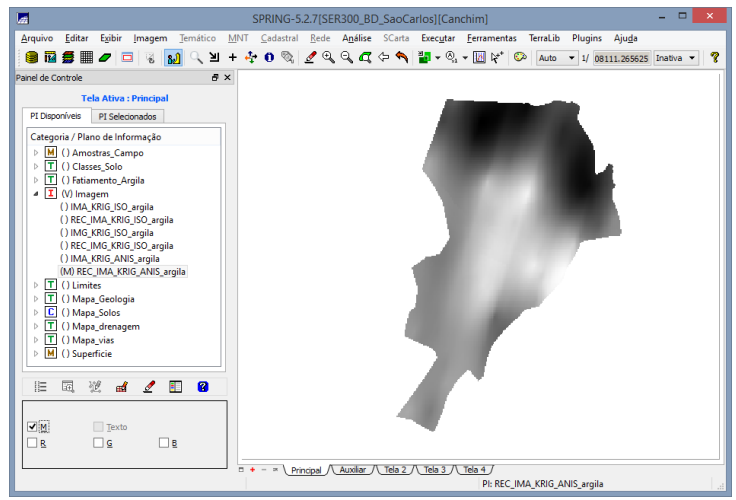

Figura 31: resultado do recorte para modelo anisotrópico

Passo 3 - Executando o fatiamento e o recorte na grade de Krigeagem oriunda do modelo anisotrópico

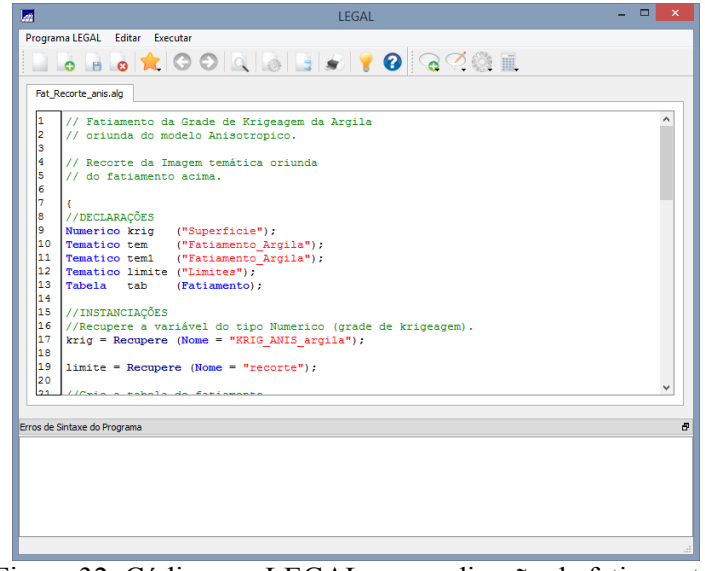

Figura 32: Código em LEGAL para aplicação de fatiamento

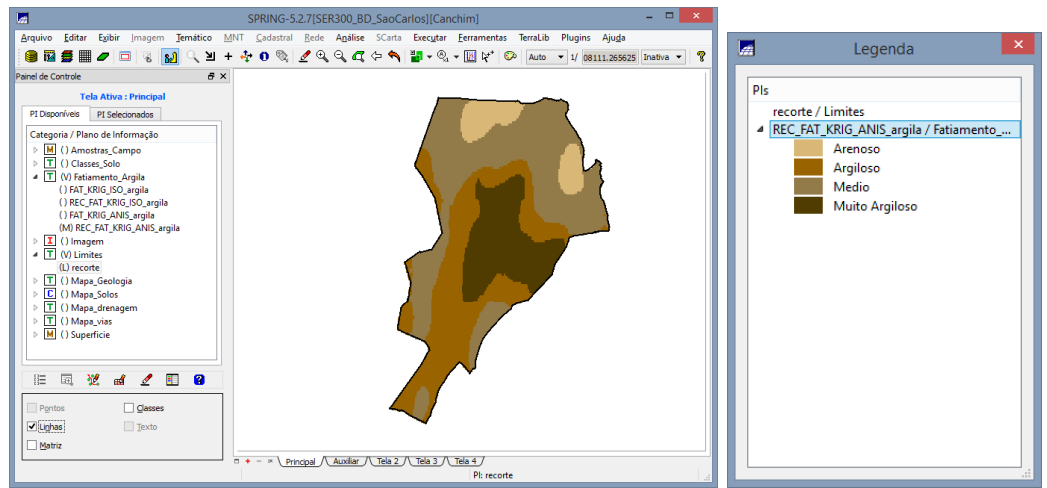

Figura 33: Fatiamento e recorte na grade de Krigeagem para o modelo anisotrópico

**Exercício 15. Análise dos Resultados**

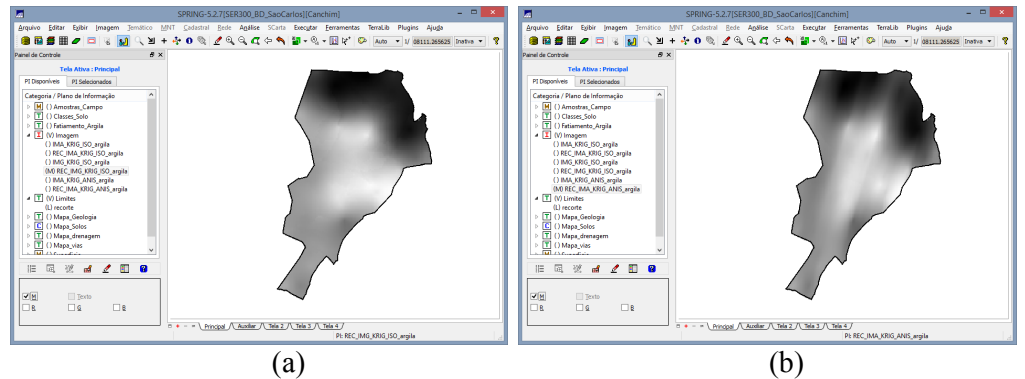

Figura 34: Comparação entre os resultados oriundos dos modelos a) isotrópico e b) anisotrópico

Passo 1 - Mapa Geológico

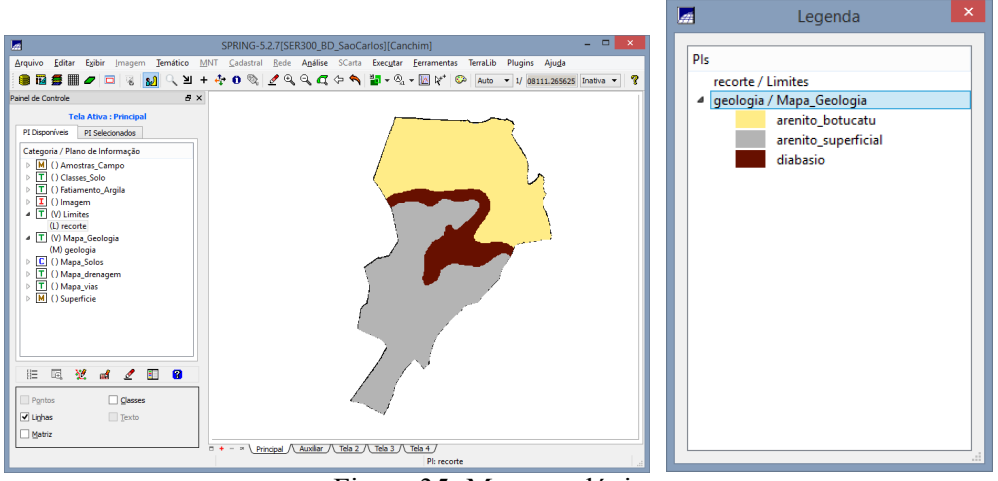

Figura 35: Mapa geológico

Passo 2 - Computando o teor médio de argila para cada classe de solo, a partir das superfícies isotrópicas e anisotrópicas, e atualizar a tabela de atributos

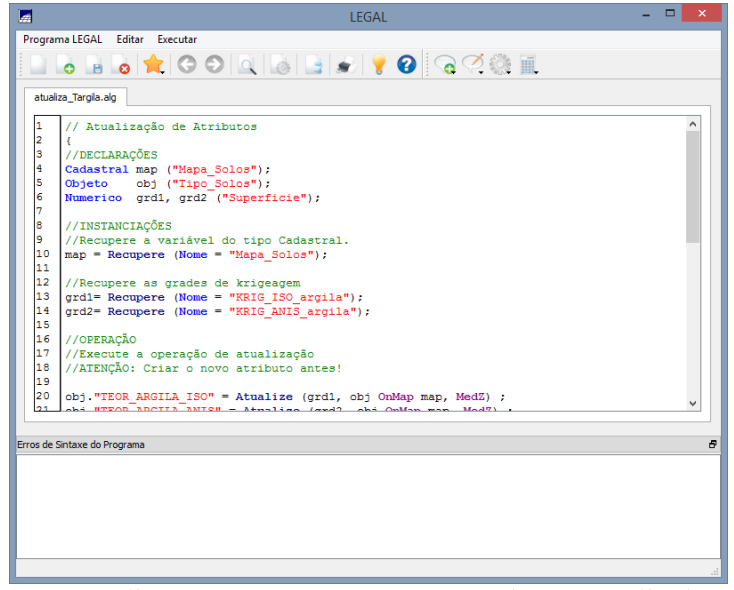

Figura 36: Código em LEGAL para cômputo do teor médio de argila

Passo 3 - Realizar um Agrupamento por Quartil para os atributos

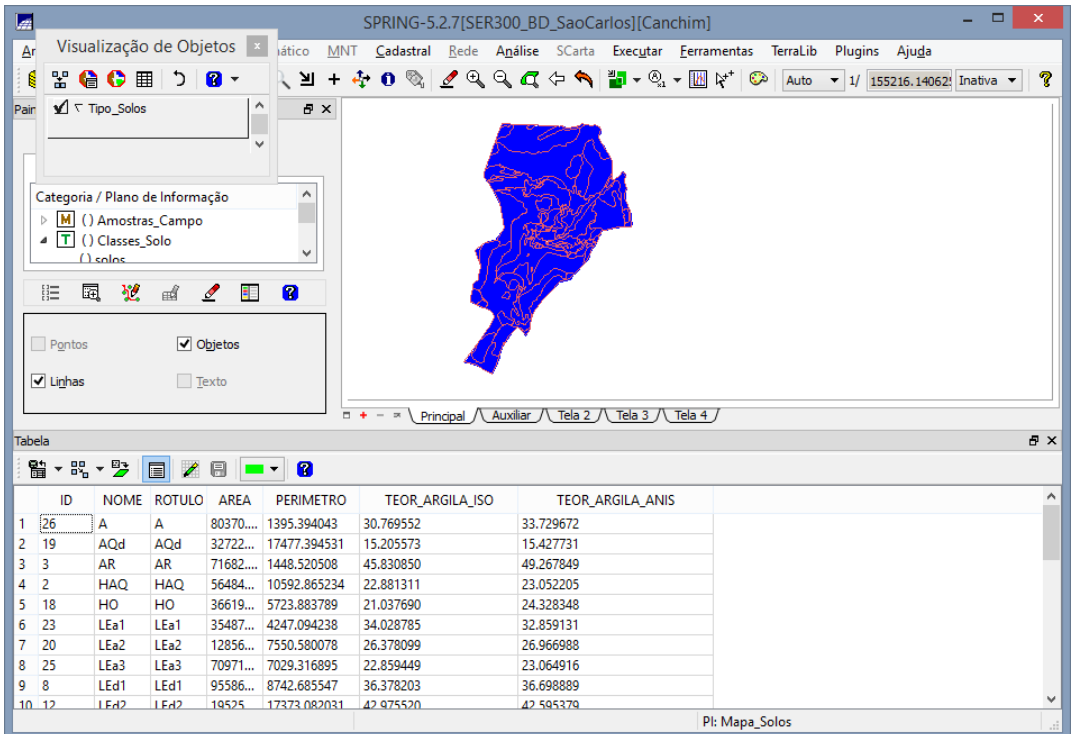

Figura 37 - Tabela de atributos com valores de teor de argila

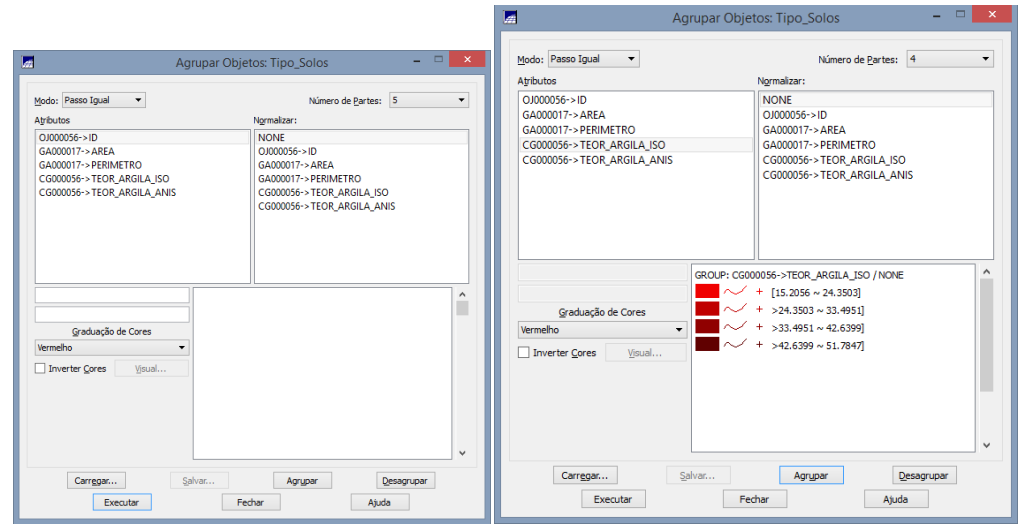

Figura 38 - Agrupamento

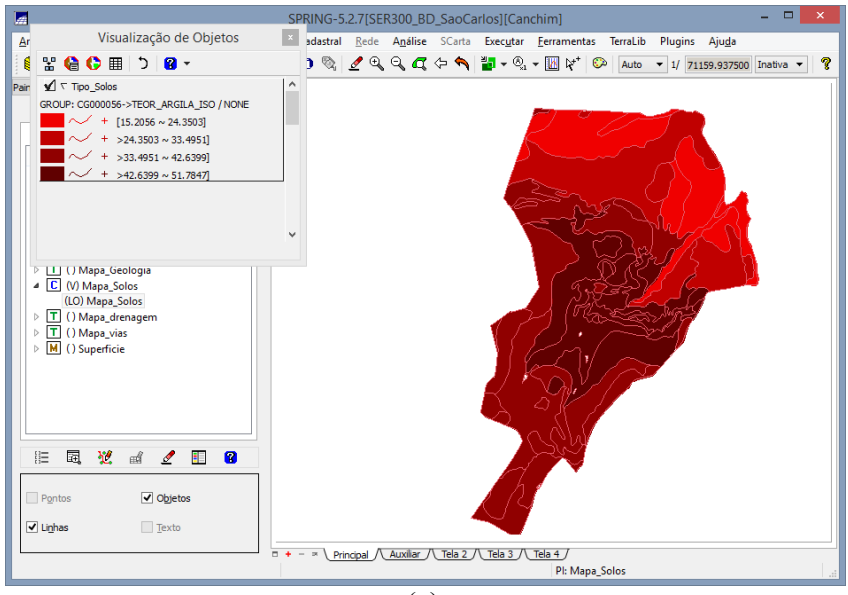

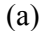

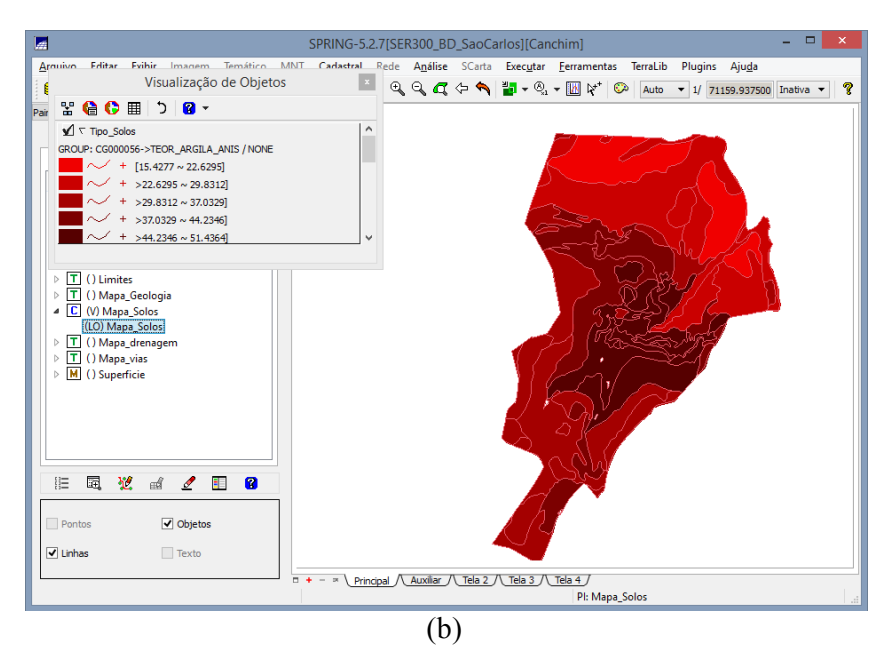

Figura 39 - Agrupamento para o caso isotrópico e anisotrópico